## **U.S. Bank Secure Email - Quick start guide**

### **Welcome to the U.S. Bank Secure Email Service**

As an additional safeguard, when transmitting confidential information electronically, U.S. Bank has partnered with Cisco to leverage their secure email solution, Cisco Registered Envelope Service (CRES). This guide will show you the steps for opening a Registered Envelope for the first time. The steps and supporting graphics demonstrate a typical scenario for a first-time recipient. Some of the steps may vary, depending on your circumstances.

**Note**: These steps apply to first-time recipients *only*. After you enroll with the U.S. Bank Registered Envelope Service, you can simply use your password to open envelopes from any sender. If you are already a registered user of CRES, you may use your existing credentials to access email sent from U.S. Bank.

### **Step 1: Save the encrypted message file attachment to your hard drive**

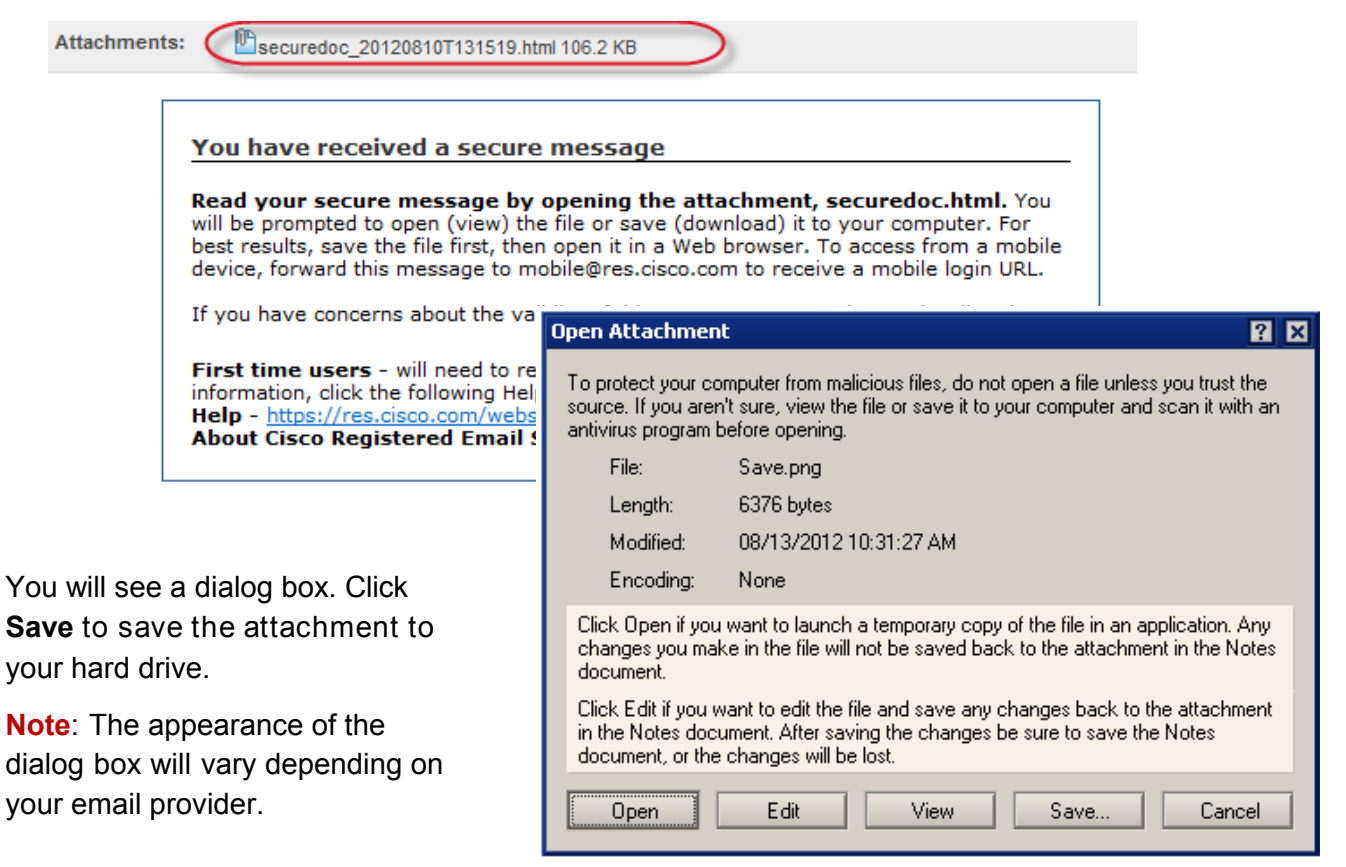

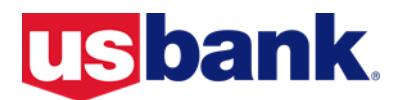

## **U.S. Bank Secure Email - Quick start guide (continued)**

#### **Step 2: Open the attached file in a web browser**

Open the attached file (*securedoc\_date\_time.html* where *date* and *time* represent the time stamp appended at the time the mail was sent) in a web browser, such as Internet Explorer or Mozilla Firefox. The registered envelope is displayed.

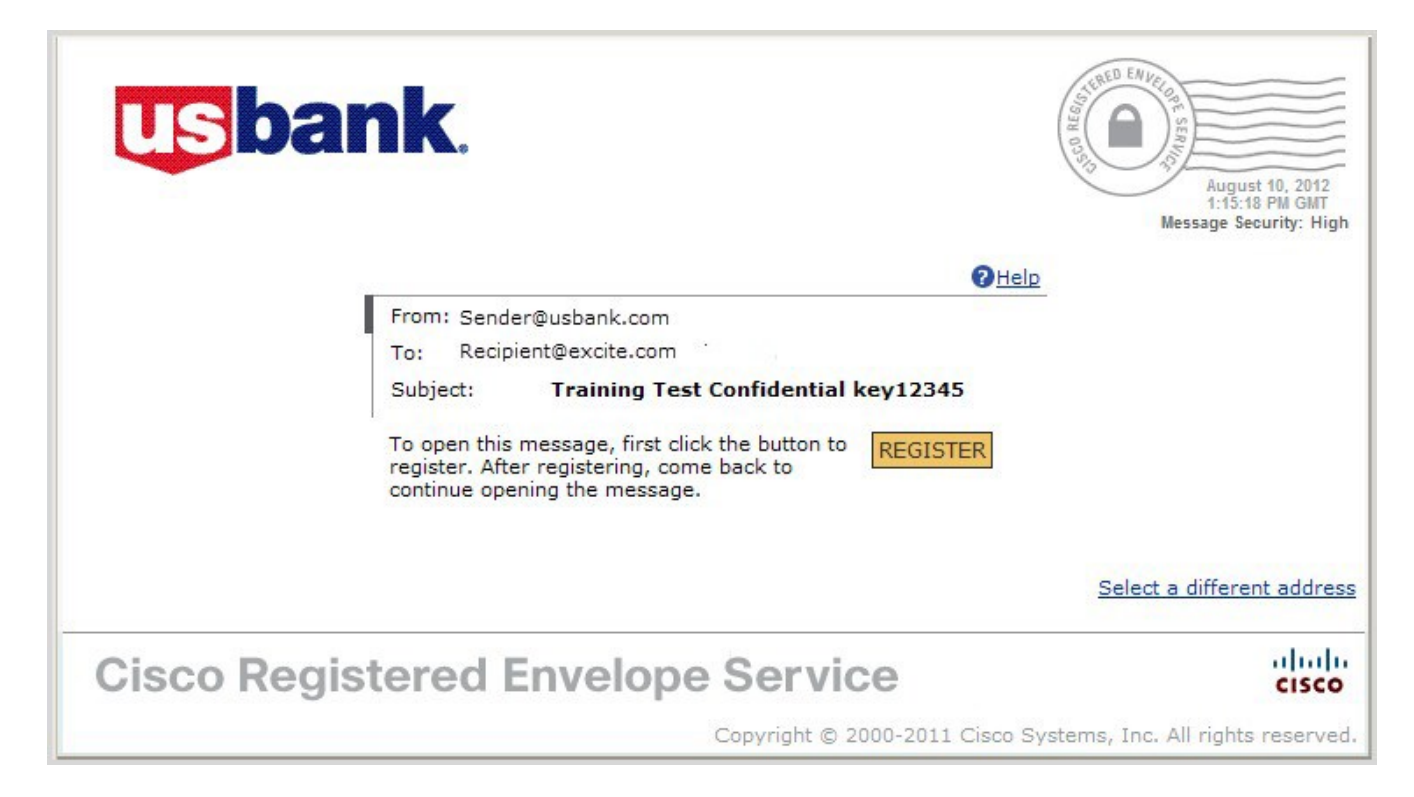

### **Step 3: Click the Register button to enroll with the service**

Click the **Register** button on the Registered Envelope to enroll with Cisco Registered Envelope Service. The New User Registration page displays.

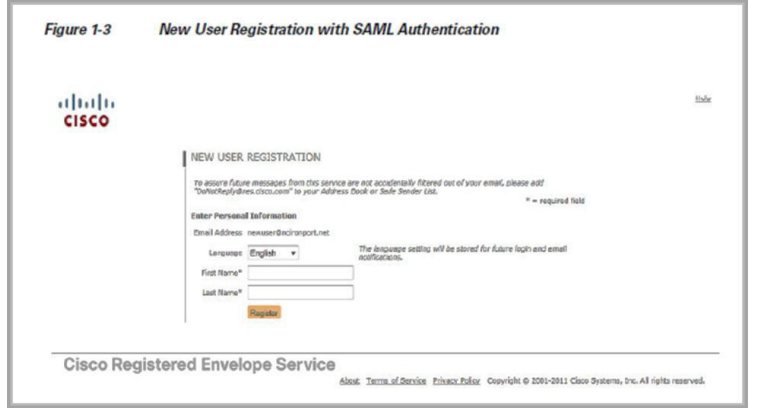

**Note**: If accessing from a corporate email account, your company may have configured single-sign-on (SAML) authentication for you to use with the Cisco Registered Envelope Service. In this case, the new user registration is a shortened registration and only requests that you enter the portal Language, First Name, and Last Name. Personal security phrases are not required for SAML authentication. Please contact your company's support group to see if SAML is available to you.

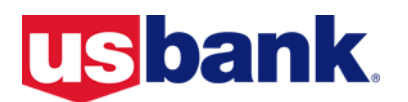

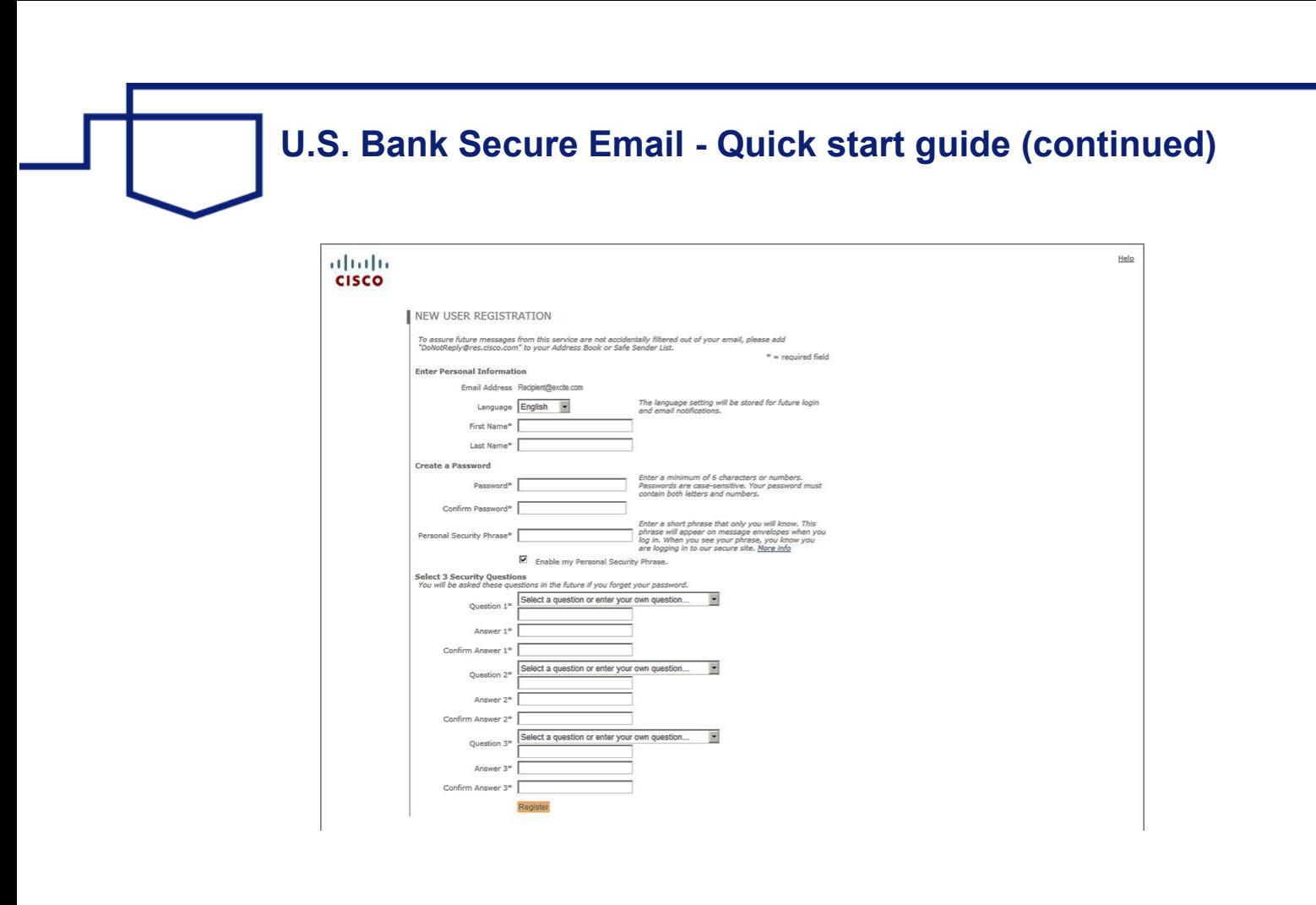

### **New User Registration form with CRES Authentication**

The table below describes the information required on the CRES Registration page.

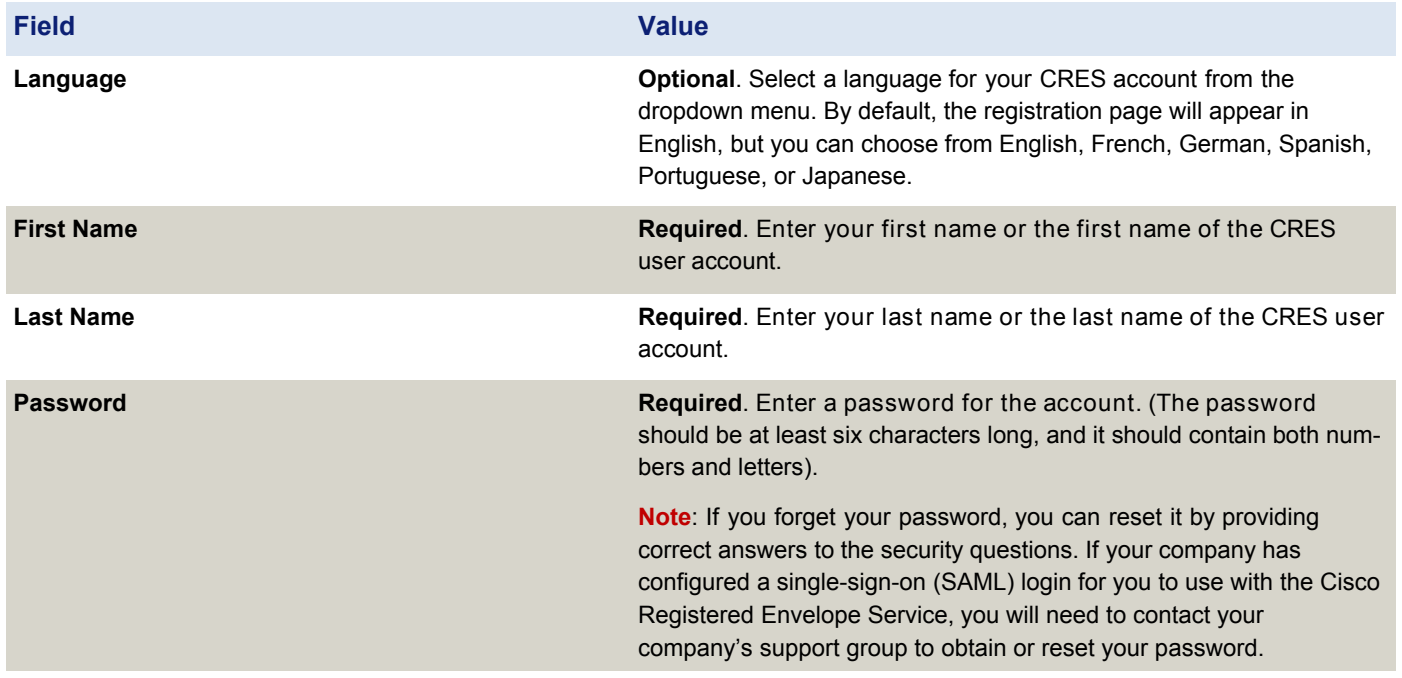

# **usbank**

## **U.S. Bank Secure Email - Quick start guide (continued)**

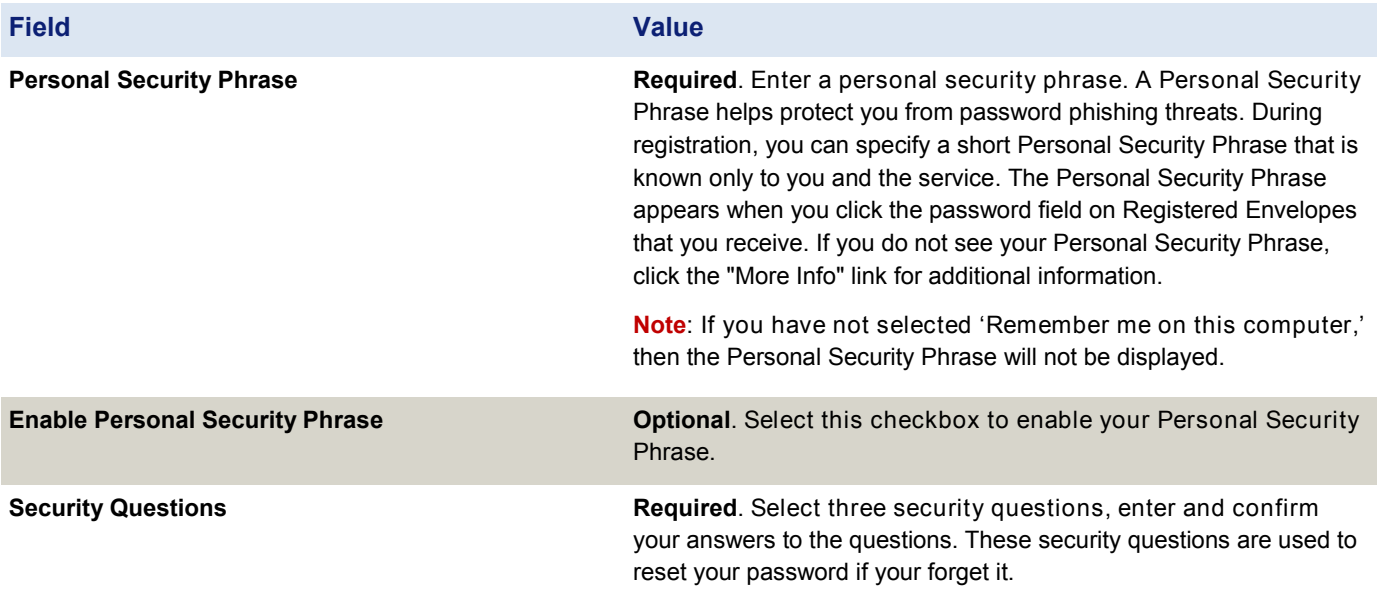

Complete the online registration form and click the **Register** button at the bottom of the page to create a user account. After doing so, the following confirmation page is displayed.

**CISCO** 

FINAL STEP: ACCOUNT ACTIVATION

Your Cisco Registered Envelope Service account was successfully created.

**Instructions to activate your account** have been emailed to

Recipient@excite.com

Please check your inbox. If you do not see an account<br>activation email, check your junk email folder.

**Note**: You may need to set up more than one user account if you receive Registered Envelopes at multiple email addresses. You need a separate user account for each email address.

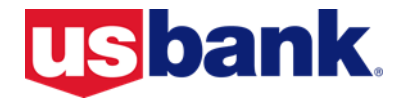

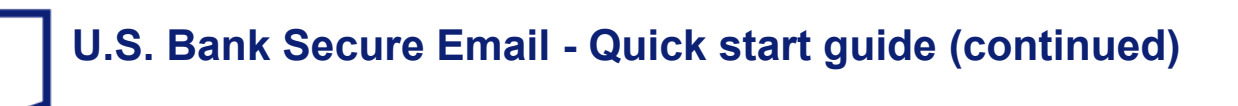

### **Step 4: Activate your Cisco Registered Envelope Service account**

Check your email for an activation message from the service. The headline in your email will look similar to this:

> From: CRES Do Not Reply <DoNotReply@res.cisco.com> Subject: Please activate with CRES

If the email is not in your inbox, check the spam or junk email folder in case the activation message was filtered. The following example shows a typical activation message.

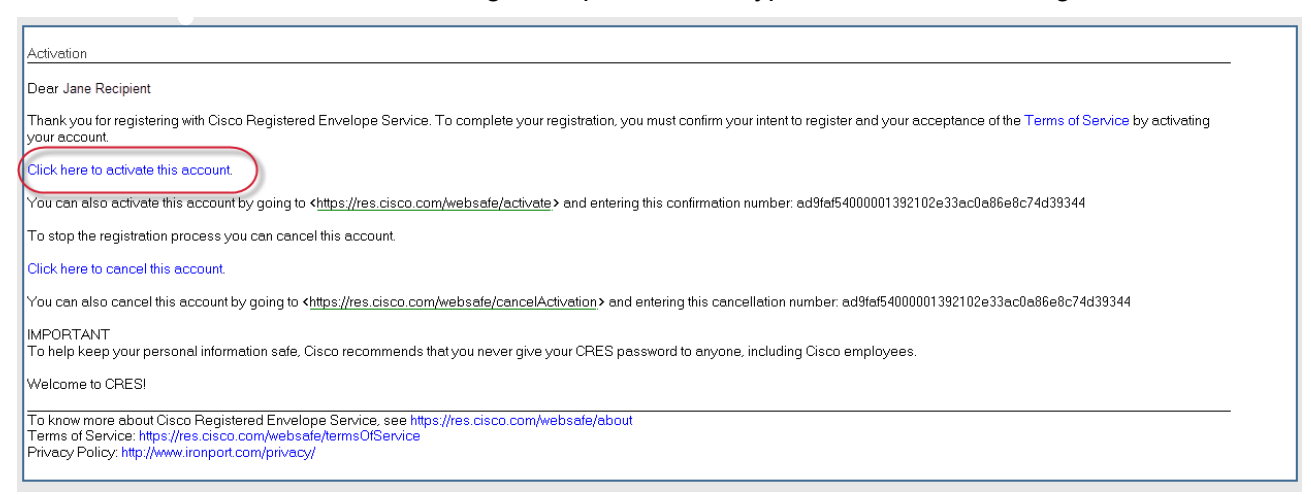

In the activation message, click the link to activate your user account.

The following confirmation page is displayed.

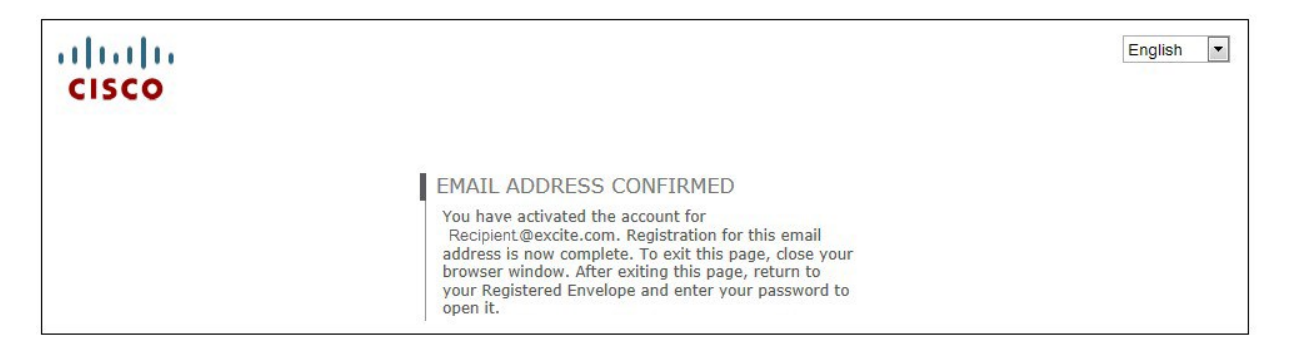

### **Step 5: View the Registered Envelope again and enter your password**

Return to the Registered Envelope. The Register button is replaced with an **Open** button. Enter the password for your Cisco Registered Envelope Service user account and click the **Open** button.

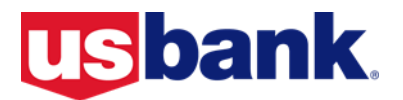

## **U.S. Bank Secure Email - Quick start guide (continued)**

### **CRES recipient support**

CRES recipient support is available 24 hours a day on weekdays. The CRES support team's Service Level Objective (SLO) is to provide a written response to recipients within 24 hours.

For the best support experience possible we recommend that you first check the FAQ page to find your answer. If you cannot resolve the issue using the FAQ page you should send contact CRES support. If your issue is urgent, obtain support via Instant Messenger or if non urgent, send an email to CRES Support. You should follow these three simple guidelines for getting CRES end-user support:

- 1. **First, use the 'Frequently Asked Questions' webpage**  This FAQ webpage has been created to help you solve common registration and envelope opening questions. The URL is: http://res.cisco.com/websafe/help?topic=FAQ
- 2. **Second, contact CRES Recipient Support via email** Any issue that is not resolved by the CRES FAQ page should be emailed to CRES support (mailto:support@res.cisco.com). You can expect to receive a response within 24 business hours of submitting your email.
- 3. **Between the hours of 6 a.m. and 6 p.m. PST** you can also obtain support via Instant Messenger by accessing the Instant Messenger Chat link available at: https://res.cisco.com/ websafe/help?topic=ContactSupport.

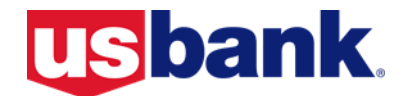